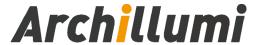

# **MC01 Standard Master**

Version:V4.5

Shenzhen Archillumi Lighting Technologies Co., Ltd.

Revised Date:2022/11/24

#### **Overview**

#### I. Features

- MC01 Supports a Maximum Load of 450,000 ChannelsIn;
- 2. MC01 Support Unlimited Cascade Transmission, Unlimited Number;
- 3. The System Supports Automatic, Timing, Holiday Preset Effect Playback;
- 4. Support Buttons and External Remote Control, Program Selection, Brightness Adjustment, White Balance Adjustment, Playback Speed Adjustment, etc;
- 5. Support a Variety of DMX512 Driver Chips Offline One-Key Write Address;
- 6. Supports Periodic Adjustment of The Local Brightness;
- 7. Support One-key Restoration of Factory Default Settings;
- 8. Support Offline Fix, Clear Device ID Number;
- 9. Support Switch Parallel Scheme: improve Stability;
- Support Multi-Loop Ring Backup, One Controller is Broken or The Network Cable is Broken and The Display is Not Affected;
- 11. Support Real-Time Hot Backup of Multiple Master Controllers;
- 12. Independent Brightness Control of 3 Primary Colors, Easy to Adjust White Balance;
- 13. Support R,RB,RGB,RGBW,RGBWY, and Multi-Color Mixing Control;
- 14. Using Ethernet Interface and UDP Protocol, The Distance is 100 Meters;
- 15. LCD Display Module Displays Controller Parameters and Status in Time;
- 16. SD Card Storage, Can Support 64G, Can Preset 99 Program Files;
- 17. Support Multiple Master Control Offline and Online Partition Management Function;
- 18. Support Multiple Devices LAN Remote Online Download and Update Programs;

- 19. Built-in Animation Test Program;
- 20. Supports Mixed use of Different Types of Lamps and Lamps of Different Protocols;
- 21. Equipment Network Port, Surge Protection: 1.5KV;
- 22. Support Severe Working Environment -40°C-80°C, Normal Operation Without Failure;
- 23. Supports Offline and Online Firmware Upgrades;
- 24. Dual Network Port Output Simultaneously, More Flexible Architecture.

#### II. Design Concept

- 1. 1000Mbps/ 100Mbps Optional, Adapt to Different Project Schemes;
- 2. Two-way Redundancy of The System Signal, Doubled Stability;
- 3. 4 Color Algorithm: Energy Saving and Environmental Protection, Pure Color;
- 4. Integrated Control, Online Priority, Automatic Switching Offline Effect Without Signal;
- 5. Self-developed Playback and Wiring Software, More Adaptable;
- 6. Use Complex Applications Such as Various Lighting Screens;
- 7. Use The Switch Parallel Scheme and Improve The Stability of The System;
- 8. Add Fiber Optic Modules, The System Can Transmit Fiber Optic Signals;
- 9. Add a Wireless Bridge for Wireless Signal Transmission;
- 10. With Internet Control Software, Support Internet Remote Control;
- 11. The System Supports Automatic, Timed and Holiday Preset Playing;
- 12. Support Mainstream 32Bit and 64Bit Systems: Win 7, Win 8 Win 10and so on;

#### III. Expansibility

- 1. All Current Windows Systems and Multiple Languages Can be Installed;
- 2. Leave The Interface for Compatibility With International Common Protocols

Address: 4th Floor, Block 6, Guanghui Industrial Zone, Shiyan, Bao'an District, Shenzhen, Guangdong Province, China
Telephone: +86 755 27907049

Website: www.archillumi.com

3 / 19

- 3. It can be Combined With Controller Such as Converter in MR Control System
- 4. Expandable and Compatible With Third-Party Software and Devices;
- The Master Controller Supports Off-Line Address Writing, Which Can Realize DMX512
   Channel Automatic Addressing. Support MR-RDM06, MR-DMX05,MR-GX06,MY7221,
   WS2821, UCS512C, UCS512D, UCS512E, UCS512F, UCS512G, UCS512H, DMX512AP,
   SM16511, SM16512, SM16522, SM17511, SM17512, SM17522, SM17500, SM18522P,
   SM18522PH, SM18512P, SM19512PG, SM19512PGH, HI512A, HI512D, HI5 12E,
   HM512G, HM612RE, HM612RH, MR612R, HM512GF, HM512GH, TM512AC, TM512AL,
   TM512AD, TM512AB, TM512AE, GS8511, GS8512, GS8513, GS8515, GS 8516, etc.

# Specifications and Parameters \_\_\_\_\_

## I. Controller Appearance

MC01 Front view:

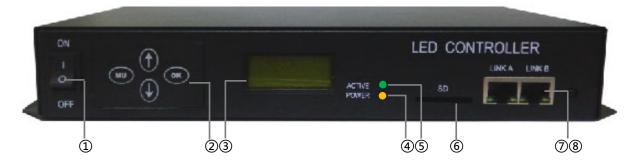

MC01 Rear view:

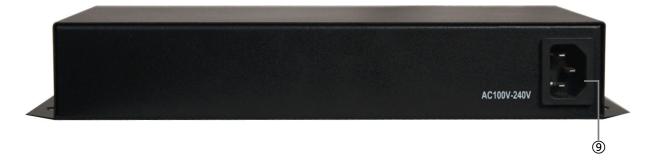

① Power Switch ② Key Control Panel ③ LCD Display ④ Power Lights ⑤ Signal Lights

# ⑥ SD Card Slot ⑦⑧ Self-adapting Network Interface ⑨ Power Interface

## **II. Controller Three View Size Chart**

#### MC01 Front View:

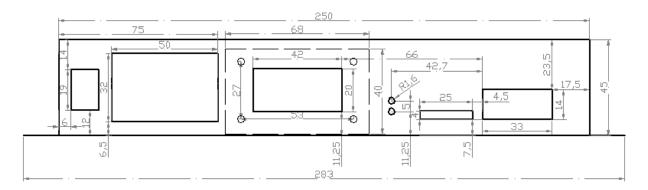

# MC01 Top View:

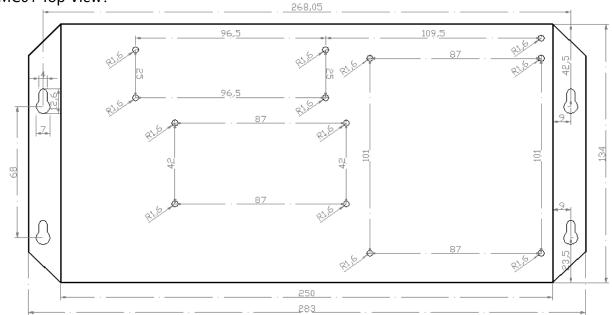

#### MC01 Rear View:

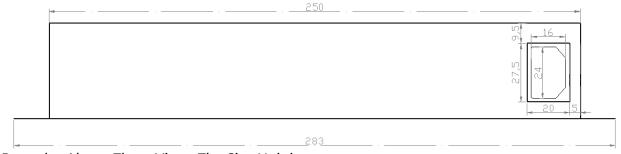

Remark: Above Three Views The Size Unit is mm.

# III. Controller panel buttons

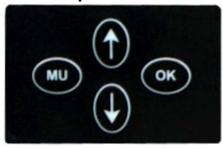

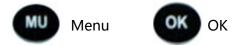

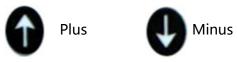

#### **IV. Controller basic Parameter Table:**

| Product Name        | Standard Master                                    |  |  |
|---------------------|----------------------------------------------------|--|--|
| Product Model       | MC01                                               |  |  |
| A Storage Medium    | High-Speed SD Card (Standard)                      |  |  |
| Rated Voltage       | AC 100V ~ 240V±15%Vac50/60Hz                       |  |  |
| Rated Power         | About 15W                                          |  |  |
| Protocol            | RJ45X2PCS, Standard UDP/TCP Protocol               |  |  |
| Network Rate        | 100MB/1000MB Adaptive                              |  |  |
| Relative Humidity   | About 95% (Non-Condensing)                         |  |  |
| Temperature         | -40°C ~ 80°C;                                      |  |  |
| Length              | 283mm                                              |  |  |
| Width               | 134mm                                              |  |  |
| Height              | 45mm                                               |  |  |
| Hole Spacing        | 268mm; 68 mm                                       |  |  |
| Protection Class    | IP20                                               |  |  |
| Installation Method | Fixed Hole Installation Method (See Above Drawing) |  |  |
| Weight              | 1.48kg                                             |  |  |

Address: 4th Floor, Block 6, Guanghui Industrial Zone, Shiyan, Bao'an District, Shenzhen, Guangdong Province, China Telephone: +86 755 27907049 Website: www.archillumi.com 6 / 19

| Shell Material | Iron (dusting process)                            |  |  |
|----------------|---------------------------------------------------|--|--|
| Accessories    | Power Cord x1/Warranty Card x1/Foam Paper Box x1/ |  |  |
|                | Screwdriver x1/Card Reader x1/SD Card x1          |  |  |

# **Key Definition**

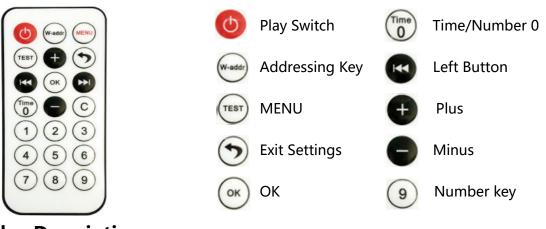

# **Display Description**

#### I. LCD Main interface After MC01 is Turned on

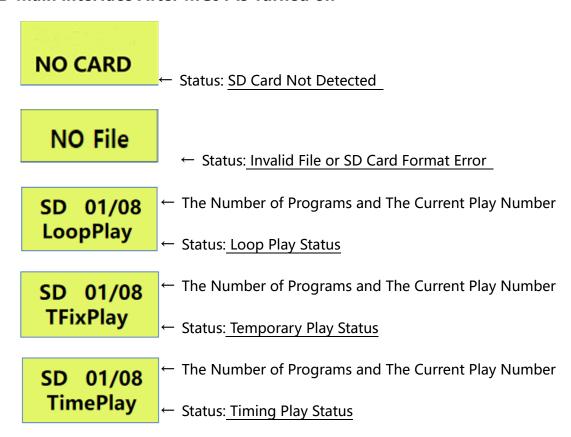

Address: 4th Floor, Block 6, Guanghui Industrial Zone, Shiyan, Bao'an District, Shenzhen, Guangdong Province, China
Telephone: +86 755 27907049

Website: www.archillumi.com
7 / 19

## **II. MC01 Remote Control Settings**

MC01 Press

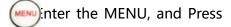

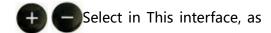

Shown in The Figure Below:

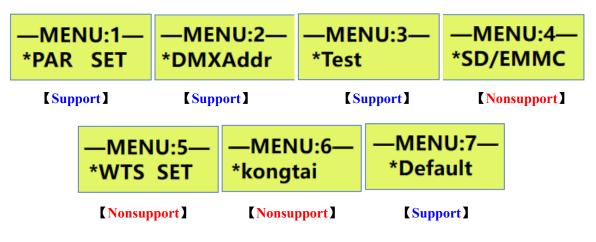

#### MENU:1

Press ok to Enter Clip Settings, Then Press to Switch Menus,

as Shown in The Figure Below:

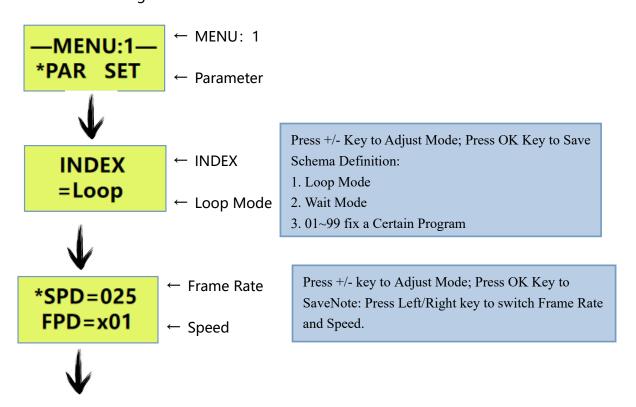

Address: 4th Floor, Block 6, Guanghui Industrial Zone, Shiyan, Bao'an District, Shenzhen, Guangdong Province, China
Telephone: +86 755 27907049

Website: www.archillumi.com

8 / 19

← Year Press +/- keys to adjust date value, Press OK to save 2021 Note: Press the Left/Right key to Move the Date --06--16 ← Month-Day Cursor. ← Time Press +/- keys to adjust date value, Press TIME OK to Save 08:30:39 ← Hour—Minute—Second Note: Press the Left/Right key to Move the Date Cursor. ← Total Brightness BRIGHT Press +/- Keys to Adjust The Brightness =100% Percentage; ← Brightness Percentage ← A Brightness Percentage A = 100%Press +/- keys to Adjust the Brightness B=100% ← B Brightness Percentage Percentage; A Brightness Percentage: 0~100%; B Brightness Percentage: 0~100%; C Brightness Percentage: 0~100%; ← C Brightness Percentage C=100% D Brightness Percentage: 0~100%; Press OK to Save. D = 100%← D Brightness Percentage Press +/- keys to Adjust the ID Number; ← ID Number Fix ID Press OK to Save. 001→002 Note: Press the Left/Right Key to Move the ID ← Fixed Range Number Selection Cursor. ← ID Number Fix ID Press OK to Clear The Fixed ID With One Clear ← Clear Fix ID

Address: 4th Floor, Block 6, Guanghui Industrial Zone, Shiyan, Bao'an District, Shenzhen, Guangdong Province, China
Telephone: +86 755 27907049

Website: www.archillumi.com

9 / 19

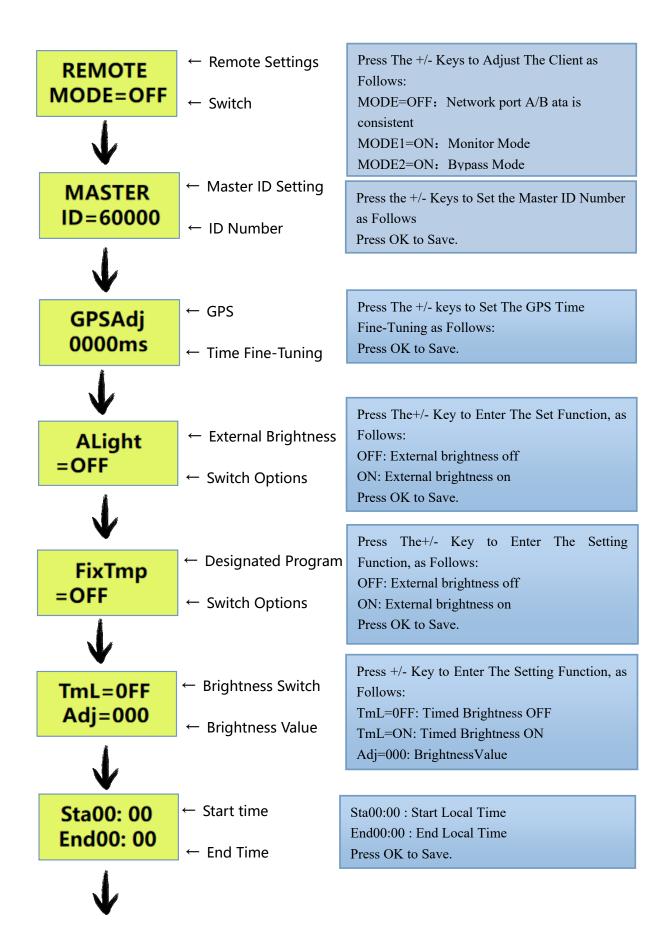

Address: 4th Floor, Block 6, Guanghui Industrial Zone, Shiyan, Bao'an District, Shenzhen, Guangdong Province, China
Telephone: +86 755 27907049 Website: www.archillumi.com 10 / 19

DEVIVE ID = 000 ← UDP Protocol ID

← Fixed ID

In this interface, Press +/- Key to Enter The Setting Function, as Follows: ID=000: Set a Fixed ID

MENU:2

Press (ox )to Enter enter Set DMX Address, Then Press (MENU) to Switch Menus,

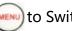

as Shown in The Figure Below:

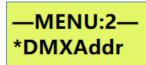

← MENU: 2

← Set DMX Address

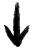

DMX512AP TD03S001

UCS512 TD03S001

← DMX Chip Selection...

Press OK to Save.

← Set DMX Channel and Start Address

Press (MENU) in Turn to Switch to Select DMX512AP/UCS512/MR-DMX05/TM512/SM16512/

UCS512C and Other Driver Chip Models, Press the Plus/Minus Key to Set the Number of Channels or Initial Channels of its Unit Lamps, Press (ox )to Edit Address Write.

Note: In the Normal State of the Video Player, Long Press it to Directly Enter The Access interface of DMX512 Drive Chip, and Switch to Select DMX512AP / UCS512 / MR-DMX05 / T M Drive Chip Model / T 512 / SM16512 / UCS512C, Set the Number of Channels or Starting Channels of its Unit Lamp, and Press the Address Writing.

MENU:3

Press (ox ) to Enter the Animation Test, Then Press (not ) to Switch Menus,

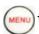

as Shown in The Figure Below:

-MENU:3

← MENU: 3

← Built-in Self-Test Effect

Address: 4th Floor, Block 6, Guanghui Industrial Zone, Shiyan, Bao'an District, Shenzhen, Guangdong Province, China 11 / 19 Telephone: +86 755 27907049 Website: www.archillumi.com

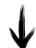

| 01-Test3        | 02-Test3       | 03-Test3          | 04-Test3       |
|-----------------|----------------|-------------------|----------------|
| VLIN0001        | R 000          | G 000             | B 000          |
| Point By Point  | Red            | Green             | Blue           |
| 05-Test3        | 06-Test3       | 07-Test3          | 08-Test3       |
| W 000           | RGBW           | COLOR             | R 001          |
| White           | Jump           | Colorful Gradient | Red Grayscale  |
| 09-Test3        | 10-Test3       | 11-Test3          | 12-Test3       |
| G 001           | B 001          | W 001             | A 001          |
| Green Grayscale | Blue Grayscale | White Grayscal    | RGBW Grayscale |

# 13-Test3 HLIN0001

Port by Port Test

Note: MC01 Press rest nter The Self-Check interface;

In The TEST interface, Click ox to Switch the Number of Colors:

In LINE Point-by-Point Test Mode, Click 🛨 🛑 to Switch to Manual Mode;

In HLIN Port by Port Test Mode, Click **1** to Switch to Manual Mode;

In The TEST Self-Check interface, Press in Sequence to Switch Between

Multiple Self-Check Modes;

In The TEST Self-Test interface, Press in Sequence to Exit The Self-Test Mode.

#### MENU:7

Press ok to Enter the Factory Reset, Press 🕕 🛑 in Turn to Switch The Settings Menu,

as Shown Below:

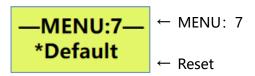

## **I. System Button Settings**

MENU:1 interface, Press or to Enter The Segment Setting interface, Press or in Turn to Switch The Setting Menu, As Shown Below:

In This interface, You Can Press to Adjust The Program Number and Cycle Mode, and Press ok to Save and Exit The Settings.

Press MU Again to Enter The Playback Speed Selection interface, as Shown Below:

In This interface, You Can Press to Set The Playback Speed, and Press ox to Save and Exit The Setting.

Press Mu gain to Enter The Lighting Brightness Setting interface, as Shown in The Following Figure.

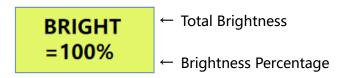

In This interface, You Can Press to Set The Brightness, and Press to Save and Exit The Settings.

Press Mu Again to Enter The Setting interface for Brightness Adjustment of A, B, C, and D

Address: 4th Floor, Block 6, Guanghui Industrial Zone, Shiyan, Bao'an District, Shenzhen, Guangdong Province, China
Telephone: +86 755 27907049

Website: www.archillumi.com

13 / 19

Channels, as Shown in The Following Figure:

A=100% B=100%

- ← A Brightness Percentage
- ← B Brightness Percentage

C=100% D=100%

- ← C Brightness Percentage
- ← D Brightness Percentage

In This interface, You Can Press to Set The Brightness, and Press to Save and Exit The Settings.

Press Mu Again to Modify The Sub-Control Fixed ID Number interface, as Shown Below:

Fix ID ← ID Number ← Fixed Range

In This interface, You Can Press to Fix All The Sub-Control ID Numbers Connected to The Main Control.

6. Press Mu Again to Clear The Sub-Control Fixed ID Number interface, as Shown Below:

Fix ID
Clear

Clear

Clear Fix ID

In This interface, You Can Press to Clear all Sub-Control ID Numbers Connected to The Master.

7. Press Mu Again to Enter The Client Setting interface, as Shown Below:

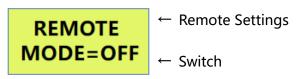

The Settings.

In This interface, You Can Press to Set The Client, and Press ok to Save and Exit

14 / 19

Address: 4th Floor, Block 6, Guanghui Industrial Zone, Shiyan, Bao'an District, Shenzhen, Guangdong Province, China Telephone: +86 755 27907049 Website: www.archillumi.com

8. Press Mu Again to Enter The Master ID Setting interface, as Shown Below:

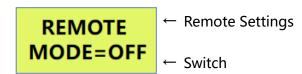

In This interface, You Can Press to Set The Master ID, and Press or to Save and Exit The Settings.

9. Press MU Again to Enter The Wireless Synchronization Setting interface, as Shown Below:

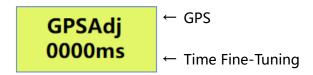

In This interface, You Can Press to Fine-Tune The GPS Sync Time Settings, and Press

- ok to Save and Exit The Settings.
- 10. Press Muagain to Enter The External Brightness Switch Setting interface, as Shown Below:

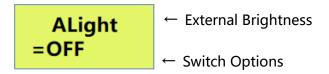

In This interface, You Can Press to Set The External Brightness Switch, and Press

- OK to Save and Exit The Setting.
- 11. Press Mu gain to Enter The Specified Program Switch Setting interface, as Shown Below:

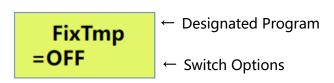

Address: 4th Floor, Block 6, Guanghui Industrial Zone, Shiyan, Bao'an District, Shenzhen, Guangdong Province, China
Telephone: +86 755 27907049

Website: www.archillumi.com

15 / 19

OK Save and Exit The Settings.

12. Press MU gain to Enter The Local Brightness, Brightness Value and Time Setting interface, as Shown Below:

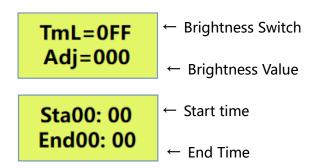

In This interface, You Can Press to Set The Timer Switch, Brightness, and Time, and Press ok to Save and Exit The Settings.

13. Press MU Again to Enter The UDP Protocol ID Setting interface, as Shown Below:

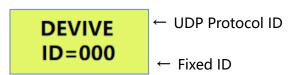

to Adjust The ID Value Settings, and Press ok to In This interface, You Can Press Save and Exit The Settings.

#### II. How to Set WAIT Mode

The MC01 Offline Player Will Enter The Loop Playback of Multiple Clips or Play a Single Clip After Being Powered on. But it is Required That The MR-3F12 Offline Player Does Not Play any Clips After Power-On, and Selects The Playing Clips Through The Remote Control. Such a Playback Mode is The WAIT Mode.

In The Main interface of MC01, Press The Menu Selection and Setting interface, Different Function Options; in This interface, You Can Press MENU:1 interface, Press or to Enter The Clip Setting, and Press

to Switch The

Address: 4th Floor, Block 6, Guanghui Industrial Zone, Shiyan, Bao'an District, Shenzhen, Guangdong Province, China 16 / 19

Telephone: +86 755 27907049 Website: www.archillumi.com Setting Menu, as Shown in The Figure Below:

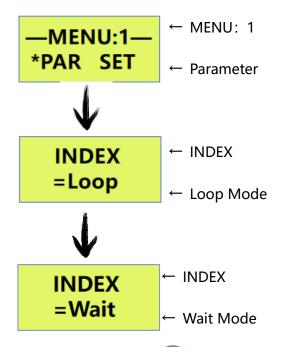

In This interface, Press or to Save and Exit The Settings.

## **III. The Remote Operation of Playing**

1. Close Master Controller Playing

When MC01 Playing Press

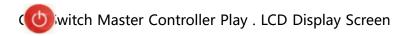

Shows: "PLAY OFF", The Lamps Become Black.

2. Adjust The Program Fragment

When Some of The Fragment Paying, Can Pre: or or Remote Controller

Number Key to Adjust Playing Fragment.

3. Check The Master Controller Current Time

In The MC01 Master Controller Playing interface Press

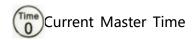

Can be Displayed on The LCD Display.

#### Install and Use\_

#### I. Offline Mode

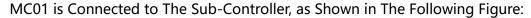

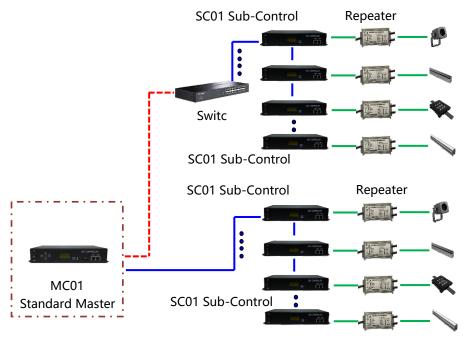

# **II. Online/Offline integrated Mode**

Connected With PC and Controller (Online Signal Priority, If No Online Signal it Can Automatic Switch to Offline Signal ) as Follows :

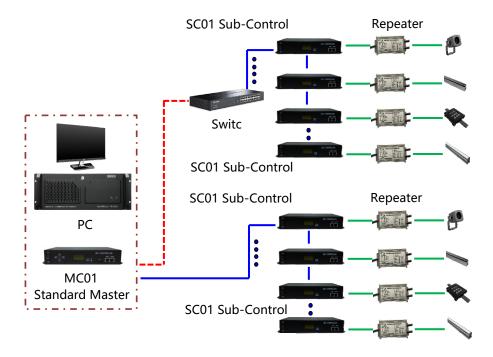

Address: 4th Floor, Block 6, Guanghui Industrial Zone, Shiyan, Bao'an District, Shenzhen, Guangdong Province, China
Telephone: +86 755 27907049

Website: www.archillumi.com

18 / 19

#### **Attentions**

# I. Cat.5e Twisted Pair Application Notes

568B: Orange-White/Orange/Green-White/Blue/Blue-White/Green/Brown-White/Brown

568A: Green-White/Green/Orange-White/Blue/Blue-White/Orange/Brown-White/Brown

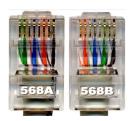

Controller and Offline Master Controller and Switch These Three Devices Between Each Other Using a Crossover Cable is Better, One Head is 568B, The Other Head is 568A. Above Any Equipment and Computer Room With a Straight Line, That is Both 568B or 568A, Do Not Define The Order of The Straight Line.

## **II. MC01 Controller SD Card Application Notes**

MC01 SD Memory Card is Used on The Controller, Need to Use The FAT32 File System to Format and Then to Store The Corresponding Offline Files.

# **III. Controller Connect to Ground Application Notes**

MC01 Controller Using Metal Case,Rated Supply Voltage is AC100V-240V, Therefore, It is Necessary to Ensure The Effective Grounding of The Controller Equipment and The Effective Grounding of The Metal Outer BOX.

Address: 4th Floor, Block 6, Guanghui Industrial Zone, Shiyan, Bao'an District, Shenzhen, Guangdong Province, China
Telephone: +86 755 27907049

Website: www.archillumi.com

19 / 19